# SOMDIMM‐RX62N

# Users Manual

# For use with Touch Screen LCD Kit

Copyright ©2011, Future Designs, Inc., All Rights Reserved

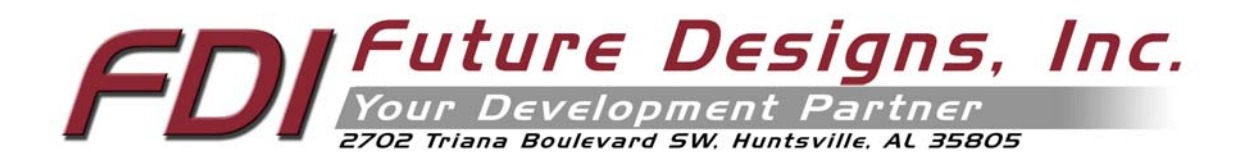

## **Table of Contents**

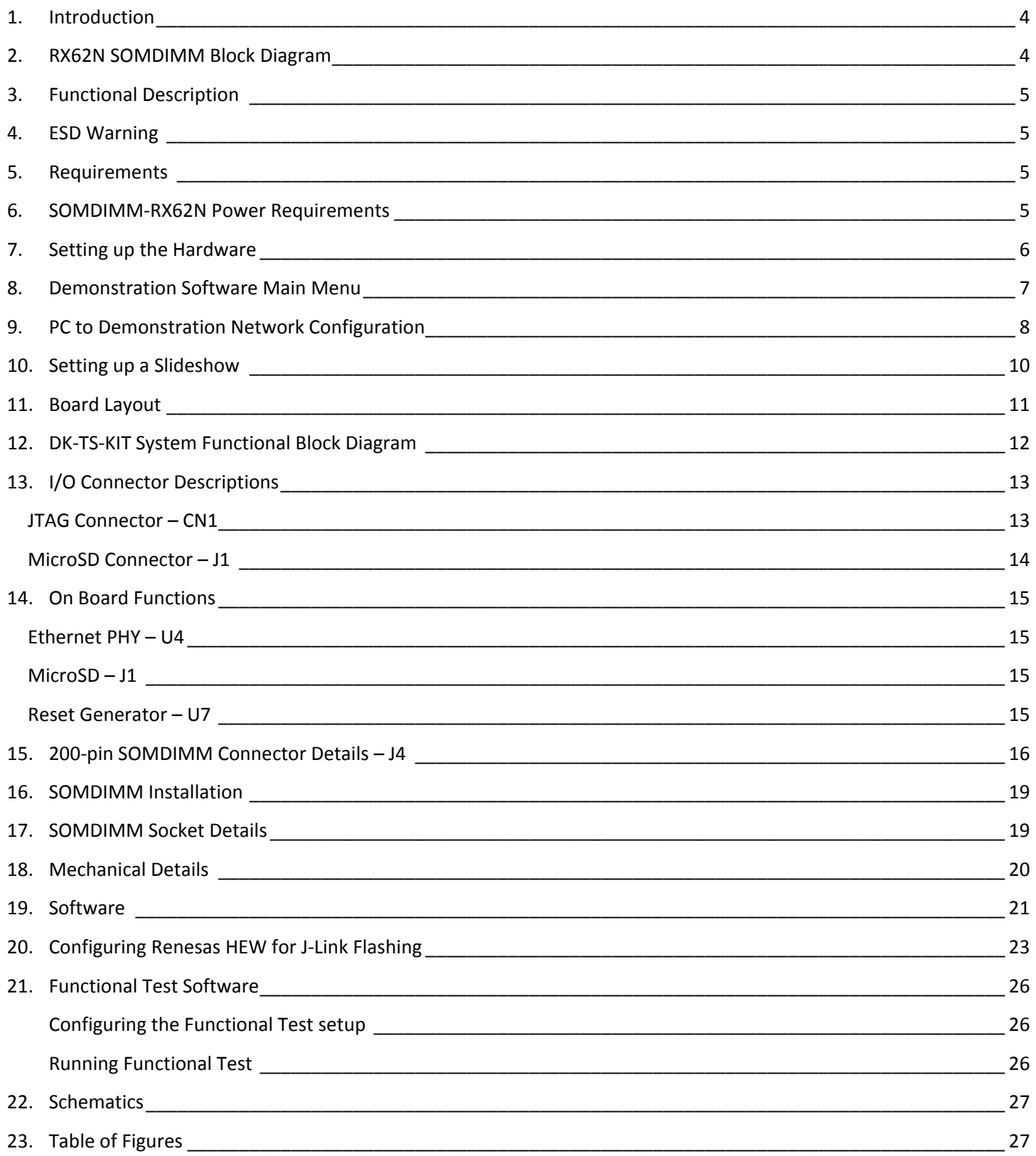

Information in this document is provided solely to enable the use of Future Designs products. FDI assumes no liability whatsoever, including infringement of any patent or copyright. FDI reserves the right to make changes to these specifications at any time, without notice. No part of this document may be reproduced or transmitted in any form or by any means, electronic or mechanical, for any purpose, without the express written permission of Future Designs, Inc. 2702 Triana Blvd, Huntsville, AL 35805.

For more information on FDI or our products please visit www.teamfdi.com.

**NOTE:** The inclusion of vendor software products in this kit does not imply an endorsement of the product by Future Designs, Inc. 2011 Future Designs, Inc. All rights reserved.

uEZ® is a registered trademark of Future Designs, Inc. Microsoft, MS‐DOS, Windows, Windows XP, Microsoft Word are registered trademarks of Microsoft Corporation. Other brand names are trademarks or registered trademarks of their respective owners.

FDI PN: MA00027 Revision: 1.0, 10/14/2011 3:04:00 PM Printed in the United States of America

#### **1. Introduction**

The SOMDIMM‐RX62N provides a quick and easy solution for implementing Renesas RX62N based design by providing the basic functions necessary for a product on an easy to use SOMDIMM. The SOMDIMM uses an industry standard 200 pin SO‐DIMM interface. These sockets are utilized by virtually every laptop on the market.

This SOMDIMM is compatible with FDI's Family of Touch Screen LCD Kits but can also be used for custom platform development or customer applications.

## **2. RX62N SOMDIMM Block Diagram**

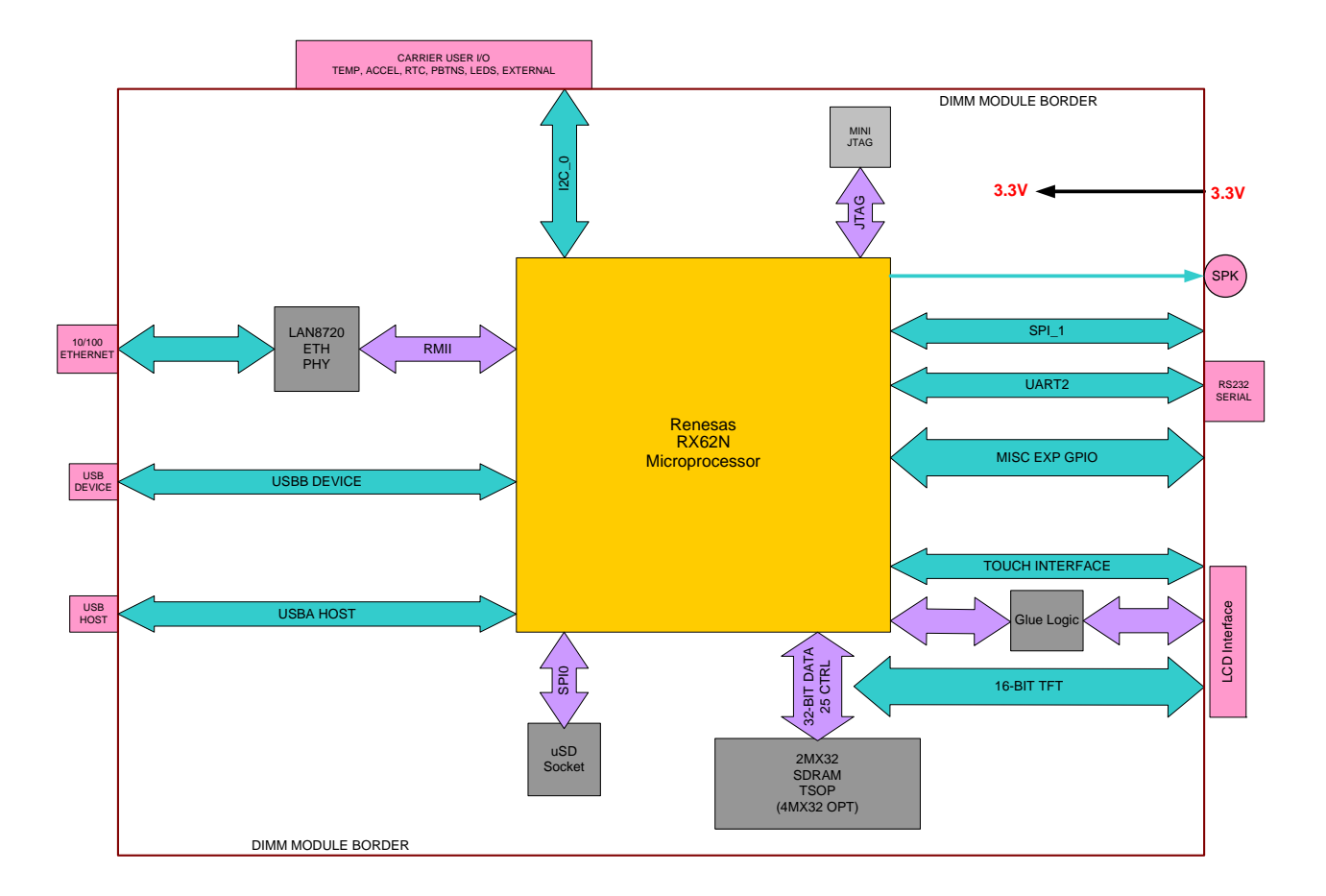

**Figure 1 – RX62N SOMDIMM Block Diagram**

## **3. Functional Description**

SOMDIMM‐RX62N

- Renesas RX62N based Microprocessor
- 2Mx32 SDRAM (8Mega-bytes)
- 10/100 Ethernet PHY
- Micro SD Card Socket for up to 2Giga-bytes storage (SDHC is not supported)
- Mini JTAG
- Power-on Reset Generator

#### **4. ESD Warning**

The DK‐TS‐KIT shipped in a protective anti‐static package. The kit must not be subjected to high electrostatic potentials. Damage may occur to the boards that will not be covered under warranty. General practice for working with static sensitive devices should be followed when working with the DK‐TS‐KIT.

#### **5. Requirements**

The SOMDIMM‐RX62N requires a carrier board with a 200‐pin SO‐DIMM socket. The socket should have the key at the 1.8V location (the SOMDIMM‐RX62N doesn't require 1.8V). The CARRIER Board from Future Designs provides this socket and should be utilized to develop your application for initial verification.

Example SO‐DIMM Socket Manufacturer and Part Number: TYCO 1473005‐4

Please refer to section 10 for the pin out details of the SOMDIMM Edge Finger.

#### **6. SOMDIMM‐RX62N Power Requirements**

The following power requirements were measured at room temperature at 96MHz operating clock rate:

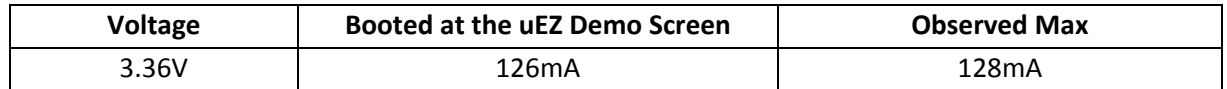

## **7. Setting up the Hardware**

The following are step by step instructions for setting up the hardware.

- 1) Make sure you have a SOMDIMM‐RX62N board plugged into the CARRIER board at J1.
- 2) Verify the LCD Interface ribbon cable connects the CARRIER board to the LCD CARRIER (J7) board.
- 3) With the power off, plug the 5V center-positive Power Supply into 5V (P5) of the CARRIER board.
- 4) Connect an RJ-45 Ethernet cable to the ETHERNET (J5) interface of the CARRIER board.
- 5) Plug in a female-to-female DB9 serial cable (not included in the DK-TS-KIT) between PC and RS232 (P4)
- 6) Insert the microSD card with the demonstration files (included) into microSD connector on the SOMDIMM.
- 7) Turn on the power. The title screen should appear and a short tune is played. The main menu will appear.
- 8) After connecting all of the above, your configuration should look similar to the following:

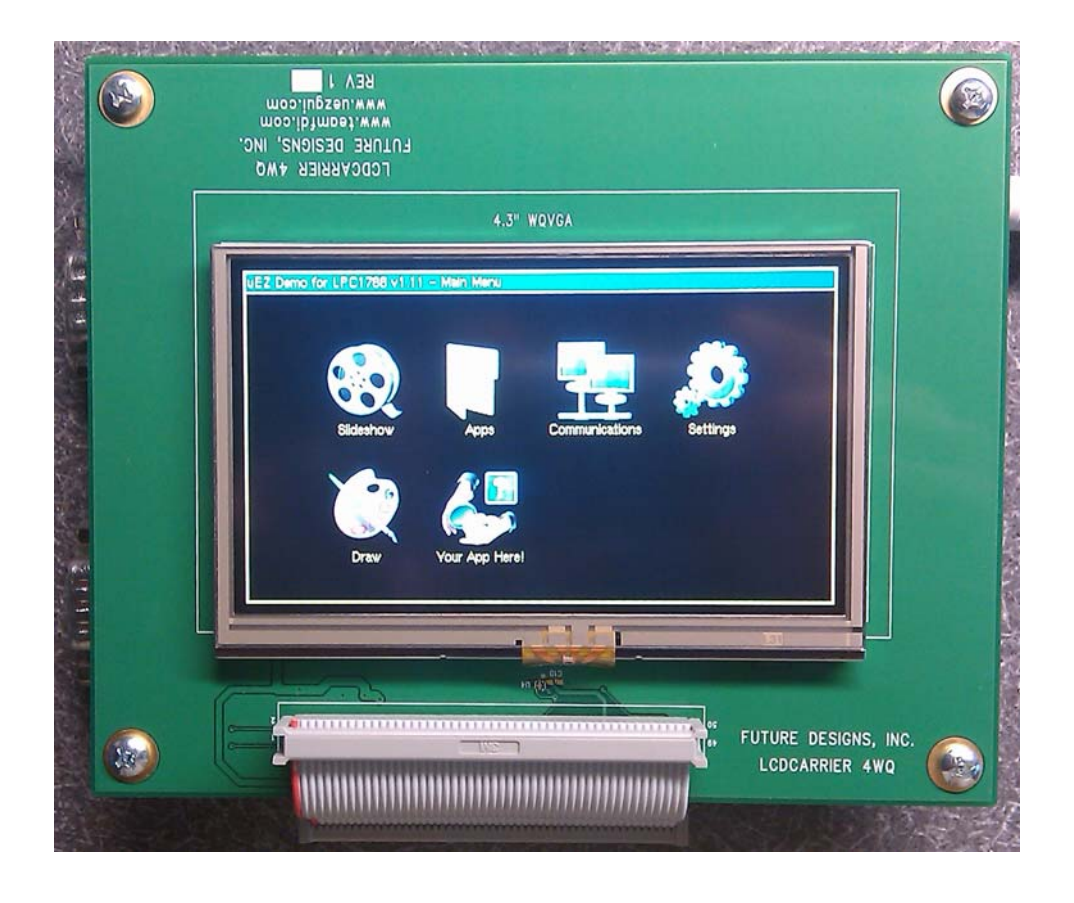

### **8. Demonstration Software Main Menu**

The Demonstration Software has the following options:

**Slideshow**

Loads up to nine slides from the flash drive and allows the user to scroll up and down through the material. Slide back to the load screen to return to the main menu. See **Setting up a Slideshow** for details on how to customize.

**Draw**

A very simple art program is provided. Use the touch screen to draw lines in the box to the right. Click on **Color** to rotate through a list of color choices. **Save** stores the graphic image as the file IMAGE.RAW on the microSD card. **Load** recalls the saved graphic image from the microSD card.

**Console**

Presents an output screen showing what a remote user sees when Telnetting into the console. On a Windows PC, configure the PC as explained in **PC to Demonstration Network Configuration,** then open a CMD window and type "telnet 192.168.10.20" to connect to the DK‐TS‐KIT. Type "quit" to disconnect.

**Time & Temperature**

Displays the current time and date from the external Real Time Clock (RTC) and the temperature from the LM75 temperature sensor on the CARRIER board.

**Accelerometer**

Demonstrates the accelerometer by moving a simulated ball across the screen as the CARRIER board is tilted along the X and Y axis.

**•** Settings

Displays the submenu screen.

**Calibrate**

Calibrates the Touch Screen and stores the new calibration information in the NV Storage on the SOMDIMM.

**Functional Test**

Provides a step by step test of all basic features of the DK‐TS‐KIT. Requires additional hardware to test all features. See **Functional Test Software** section for more details.

**FCT Loopback**

Puts the unit into a mode that will communicate with another DK‐TS‐KIT running the **Functional Test**. See **Functional Test Software** section for more details.

## **9. PC to Demonstration Network Configuration**

In order to communicate via Ethernet to the DK‐TS‐KIT, the PC's network configuration will need to be changed. The simplest method is to give the PC another IP number and add the PC to another subnet. If using Windows XP, follow these instructions. Other operating systems should have similar operations.

Start by going to the **Control Panel** and select **Network Connections**. Then double click the **Local Area Connection** (or similarly named) and click **Properties**. The following dialog should appear. Scroll down to "Internet Protocol (TCP/IP)", select, and then click **Properties**.

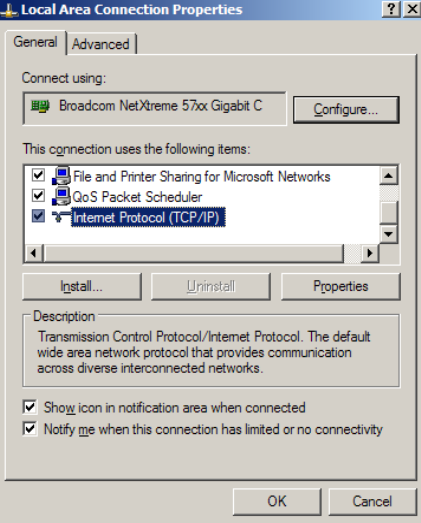

On the next screen, the computer needs to be set to a static IP number. Enter the current IP address, subnet mask, default gateway, and DNS servers (enter the command "ipconfig /all" at a CMD window to get this information). Then click **Advanced** and then click **Add…** and enter the following information and then click **Add**. Click **OK**. Click **OK**.

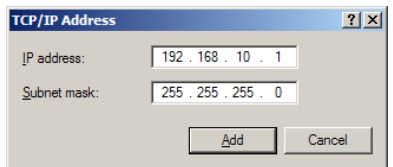

Open another CMD window and type the command "ping 192.168.10.20" and should output the following:

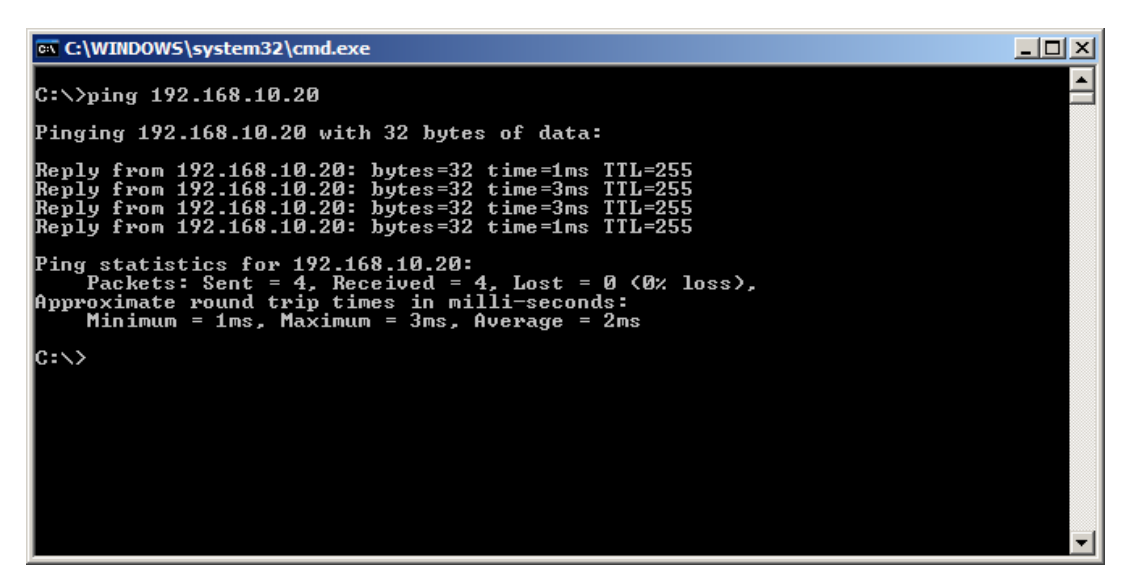

Open a browser and go to http://192.168.10.20 and watch the output. It should appear as follows:

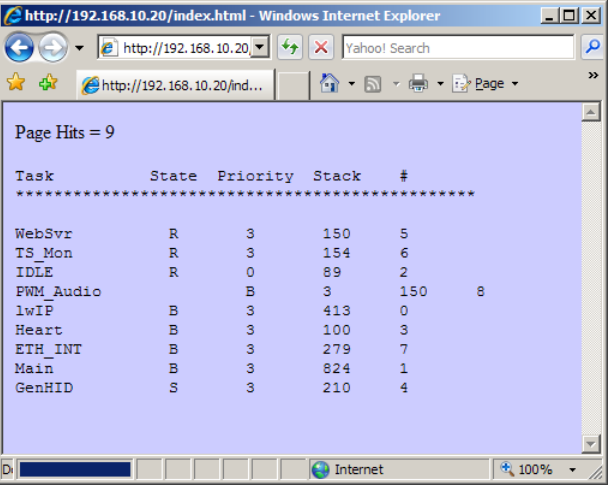

States are: R = Running, B = Blocked, S = Suspended, D = Deleted

NOTE: Blocked means the task is waiting for an event and has a timeout specified, Suspended means it also waiting but has no timeout.

The Stack value is the stack watermark representing the lowest amount of stack left in 32‐bit words. For example, in your screenshot, the WebSvr task has always had 150\*4 = 600 bytes (or more) available in its stack.

# is the task control block number in FreeRTOS. In short, it is the unique number for an active task.

## **10. Setting up a Slideshow**

The Slideshow demonstration loads and scrolls between images provided on a microSD Card. Images must be in 24 bit uncompressed Targa (.TGA) format. Adobe Photoshop and many other graphics programs can save images in this format.

When using DK-TS-KIT's with a WQVGA LCD (e.g. DK-43WQT-RX62N), the images must be 480x272 in size and use the file names WQSLID01.TGA, WQSLID02.TGA, WQSLID03.TGA, etc.

#### **11. Board Layout**

The following figures illustrate the layout of the various components of the DK‐TS‐KIT. They are for reference only and are subject to change.

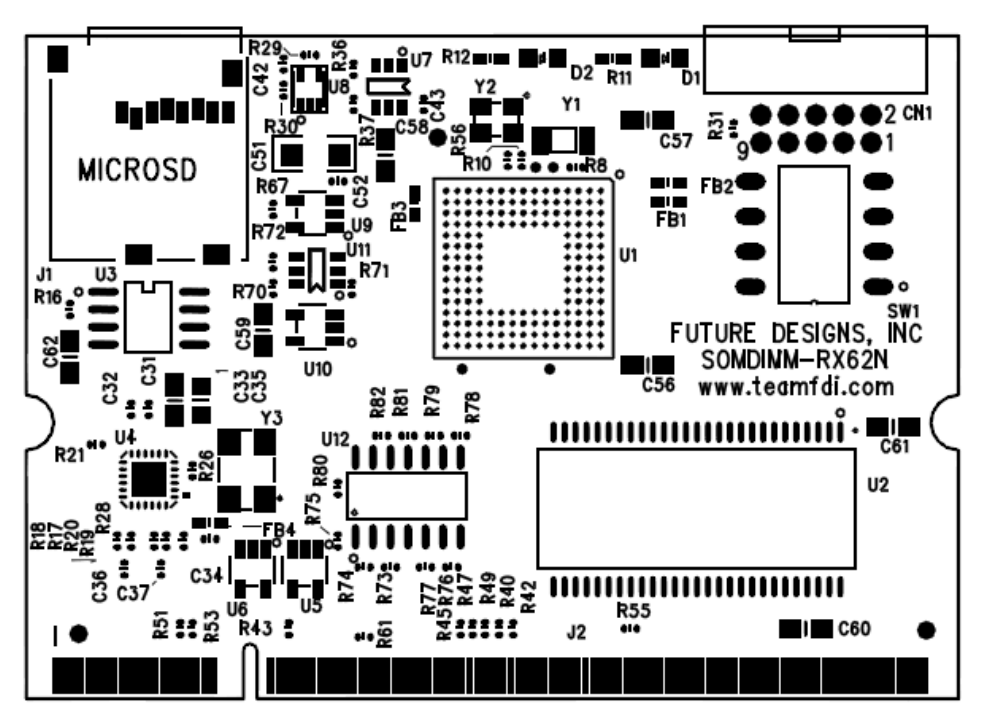

**Figure 2 – SOMDIMM‐RX62N Side**

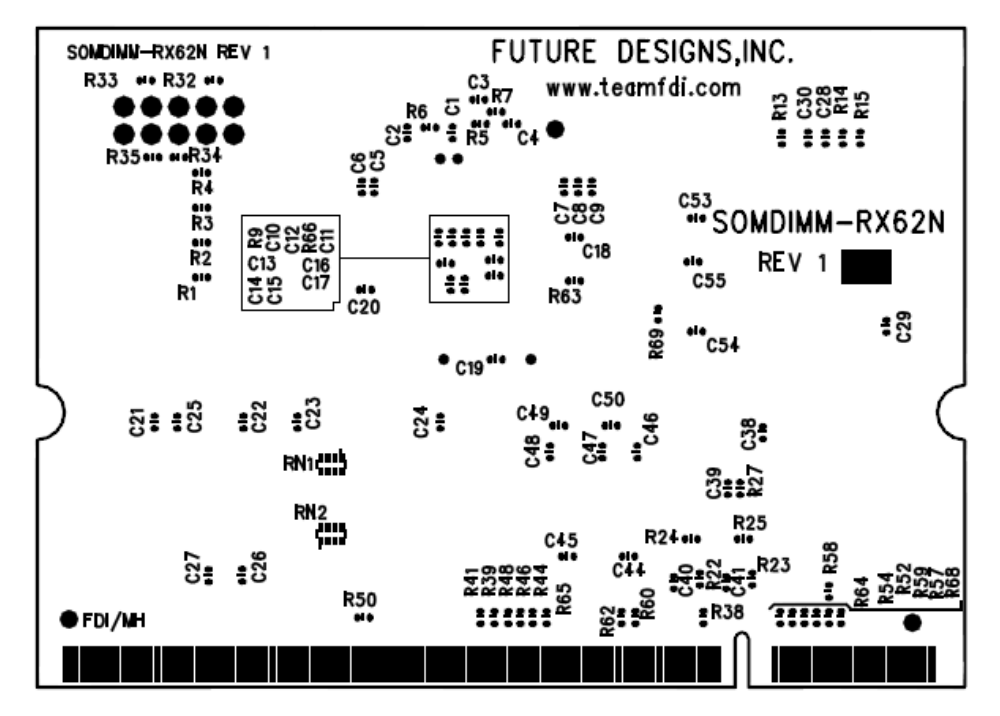

**Figure 3 – SOMDIMM‐RX62N Bottom Side**

### **12. DK‐TS‐KIT System Functional Block Diagram**

The DK‐TS‐KIT Block Diagram is illustrated below. (5.7" QVGA shown)

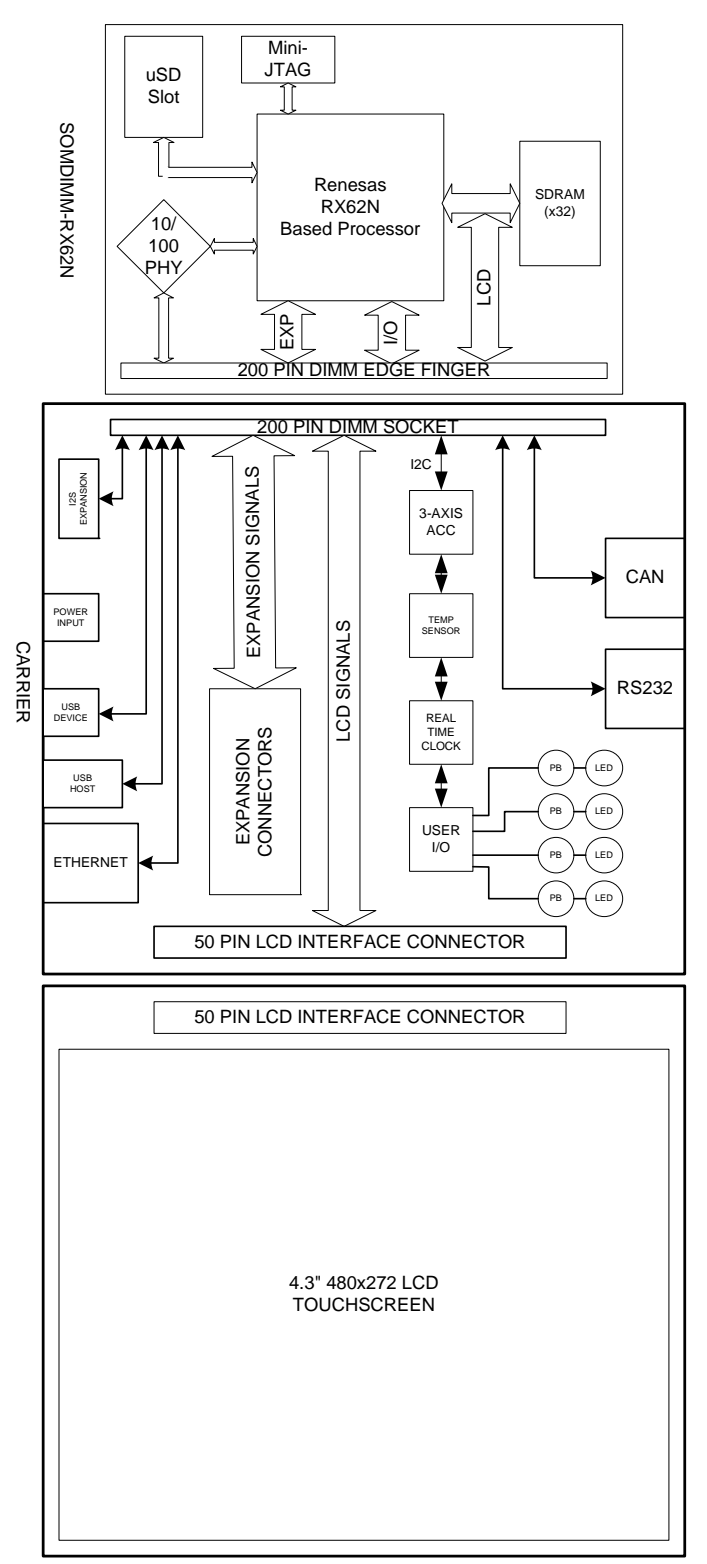

**Figure 4 – DK‐TS‐KIT System Block Diagram**

### **13. I/O Connector Descriptions**

#### **JTAG Connector – CN1**

The SOMDIMM‐RX62N uses a new, reduced size JTAG connector based on a 2mm Header. This smaller connector provides 100% of the functionality of the standard 20‐pin JTAG connector, but utilizes 70% less board space. The connector is a standard part available from most major vendors.

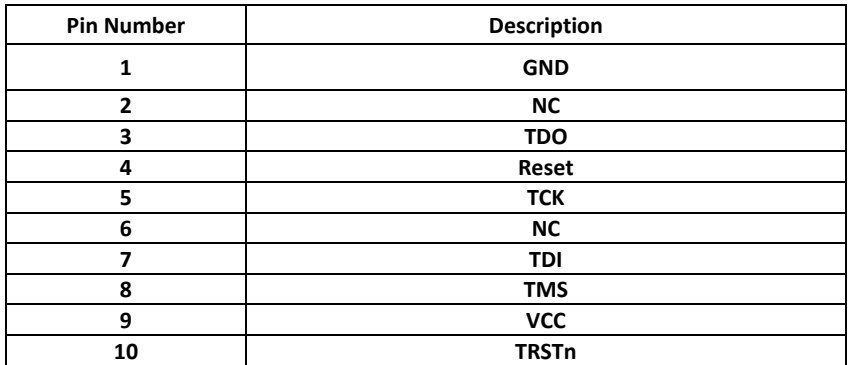

For users that may have existing JTAG debuggers, an adapter may be fabricated using the following wiring diagram: (part numbers for the connectors are included from both the manufacturer and Digi-key)

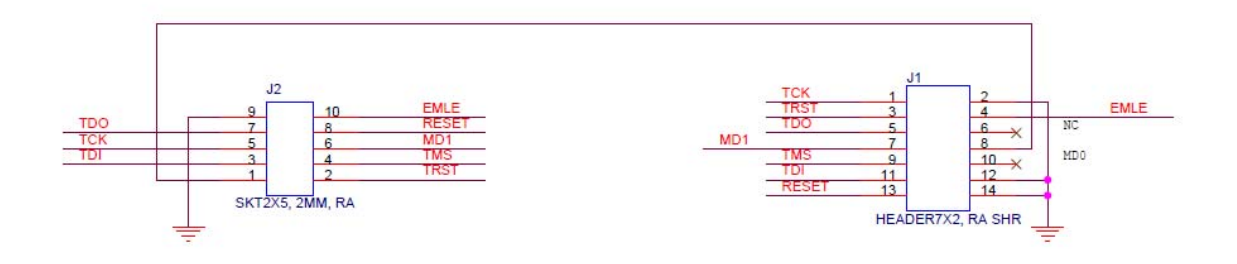

TO FDI MINI-JTAG CONNECTOR<br>ON SOMMDIMM-RX62N

TO RENESAS STANDARD 16PIN JTAG DEBUGGER

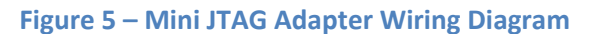

#### **MicroSD Connector – J1**

The SOMDIMM‐RX62N utilizes a MicroSD Socket for flexible mass storage capability. MicroSD Flash Cards are utilized by almost every cell phone on the market and are very cost effective, providing as much as 2GB of user-changeable memory storage. Adapter cards are available (and are usually included with the MicroSD) to facilitate installation of the MicroSD card into a standard SD reader. At this time, the SOMDIMM‐RX62N uEZ® software does not support SDHC MicroSD Cards.

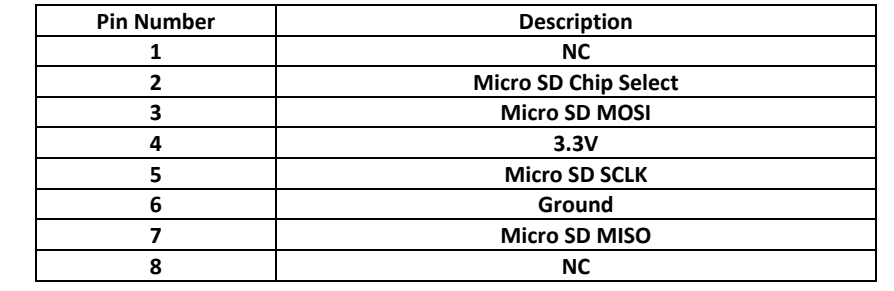

#### **14. On Board Functions**

#### **Ethernet PHY – U4**

The SOMDIMM‐RX62N provides an Ethernet PHY from SMSC, LAN8720. The LAN8720 is a single chip solution for a 100BASE‐TX/10BASE‐T physical layer transceiver. It has support for reduced MII (RMII), and HP MDI-X auto crossover. This allows for any standard Ethernet cable to be used, even a crossover cable. The LAN8720 is fully compliant to IEEE 802.3u with support for auto-negotiation and manual selection of 10/100Mbps speed as well as full and half‐duplex modes.

For detailed information, please refer to the specific data sheet for this device available from the manufacturer.

#### **MicroSD – J1**

The SOMDIMM‐RX62N provides a MicroSD interface for access to a removable Flash memory. Micro Secure Digital cards are one of the lowest prices per capacity memory cards available. They allow the RX62N to have access to a much larger amount of Flash memory in a very small form factor. When using a MicroSD card it can be accessed via the SPI B bus of the RX62N. At this time, SDHC MicroSD Cards are not supported by the uEZ® software.

#### **Reset Generator – U7**

The SOMDIMM‐RX62N utilizes a TPS3808 power‐on reset supervisor and voltage monitor. The TPS3808 includes an external reset input that is connected to the reset button on the CARRIER Board.

For detailed information, please refer to the specific data sheet for this device available from the manufacturer.

# **15. 200‐pin SOMDIMM Connector Details – J4**

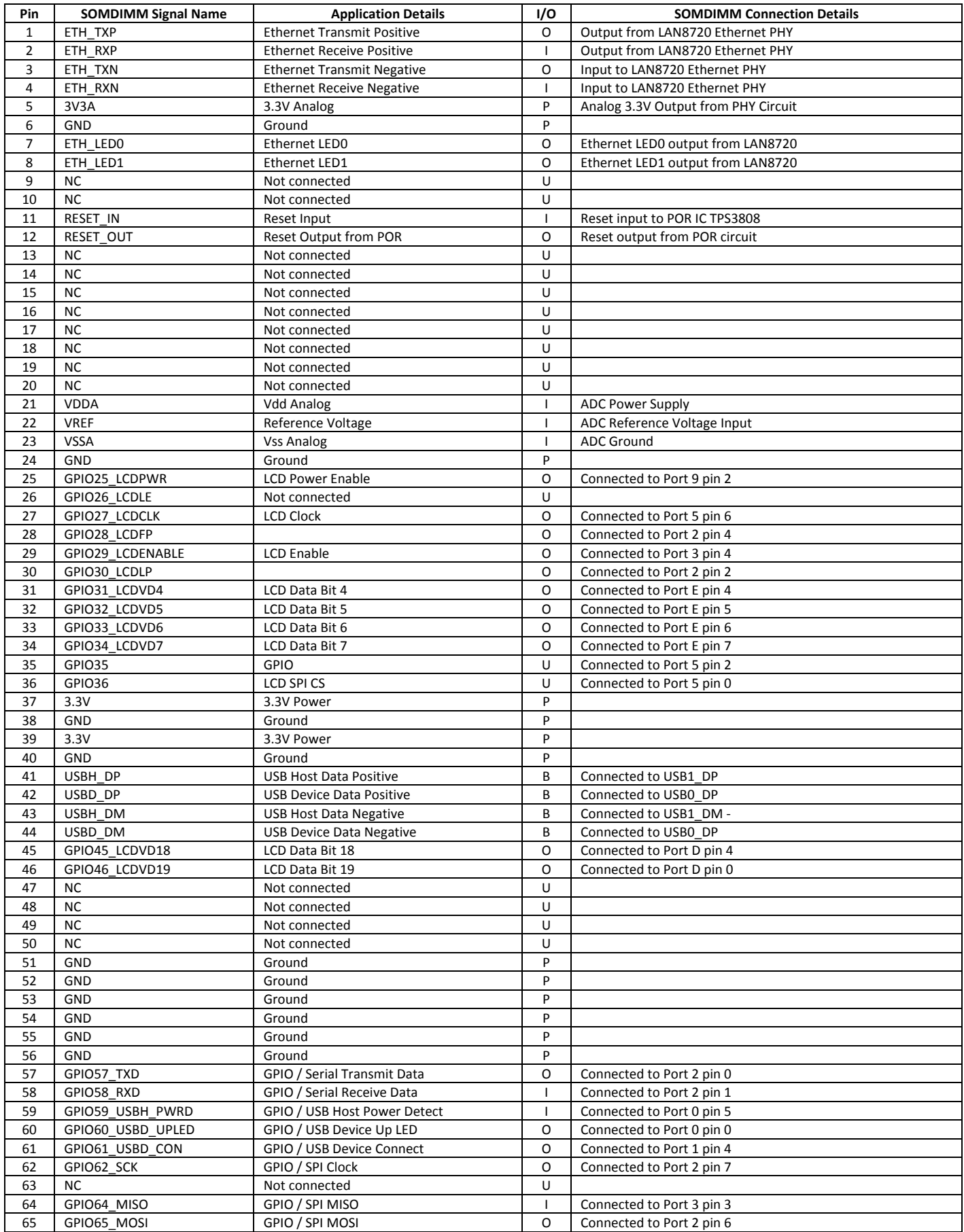

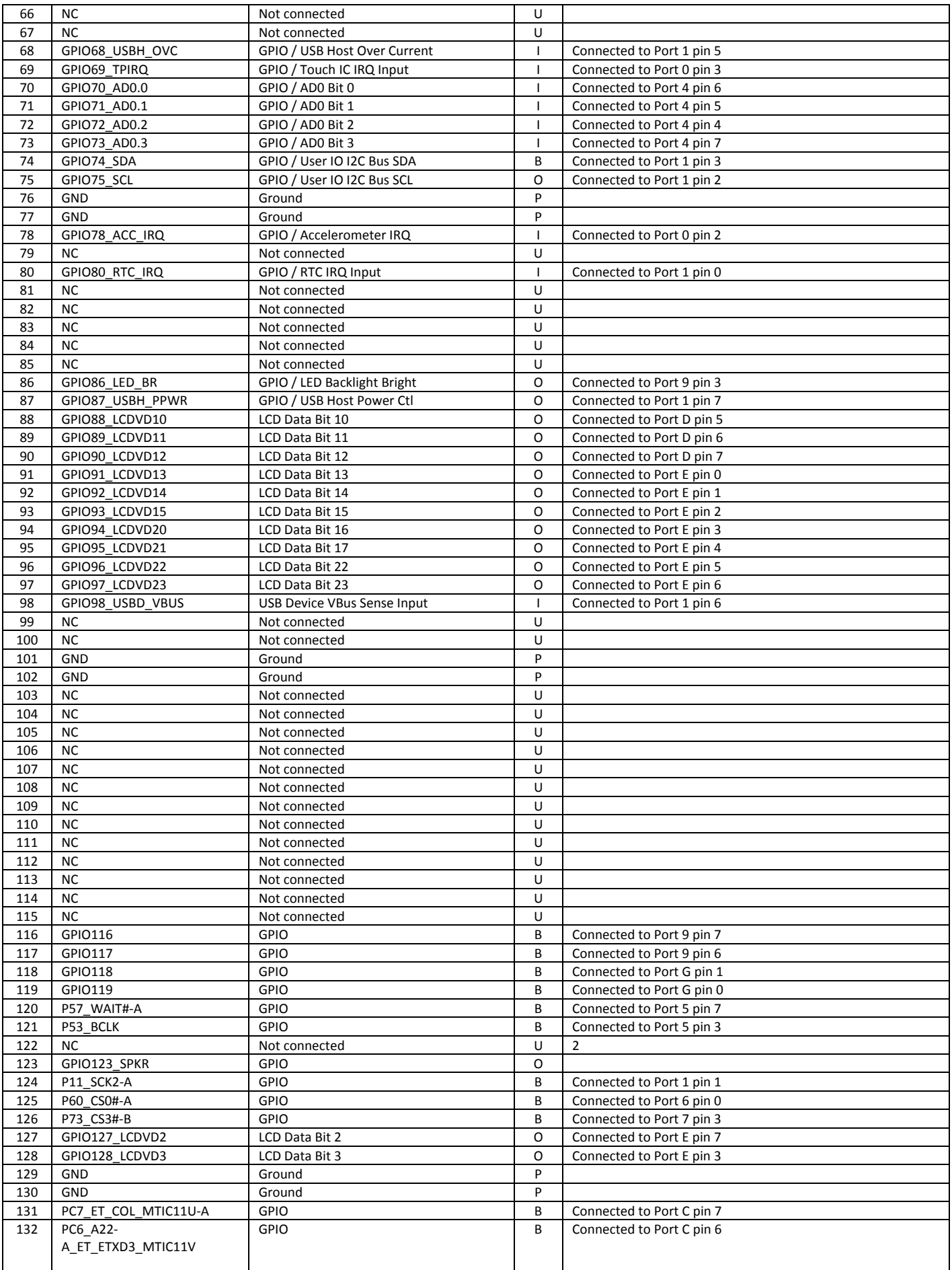

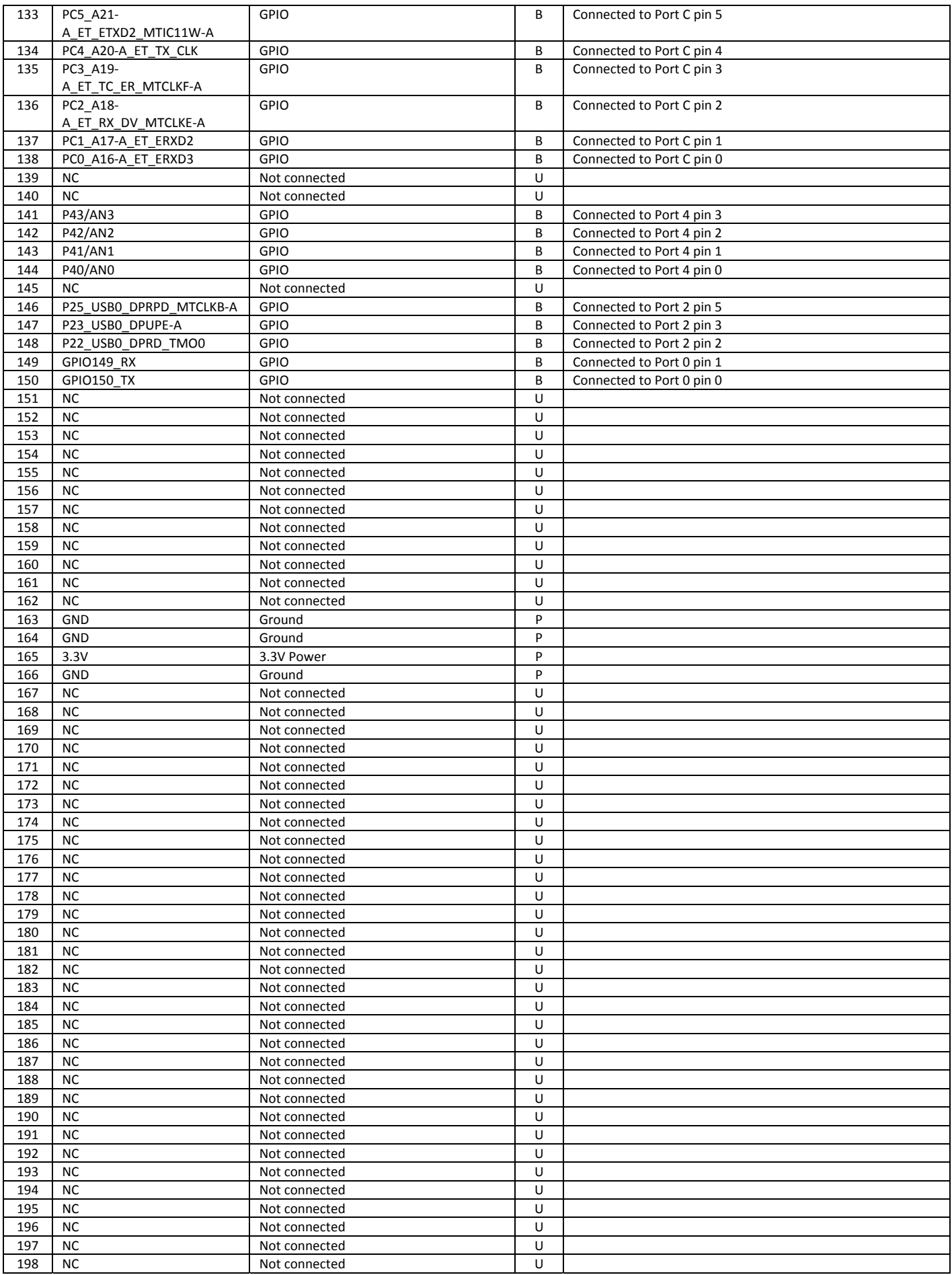

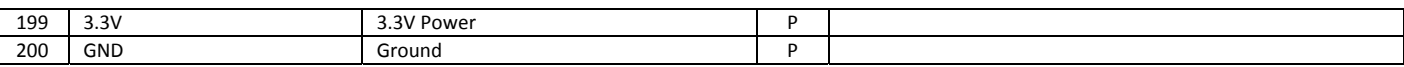

#### **16. SOMDIMM Installation**

The SOMDIMM‐RX62N should be inserted into the DIMM Socket as shown below and then locked into place by pushing down to the Carrier Board. Ensure the SOMDIMM is inserted completely into the socket prior to locking. The socket utilized on the CARRIER Board is rated for a minimum of 25 insertions.

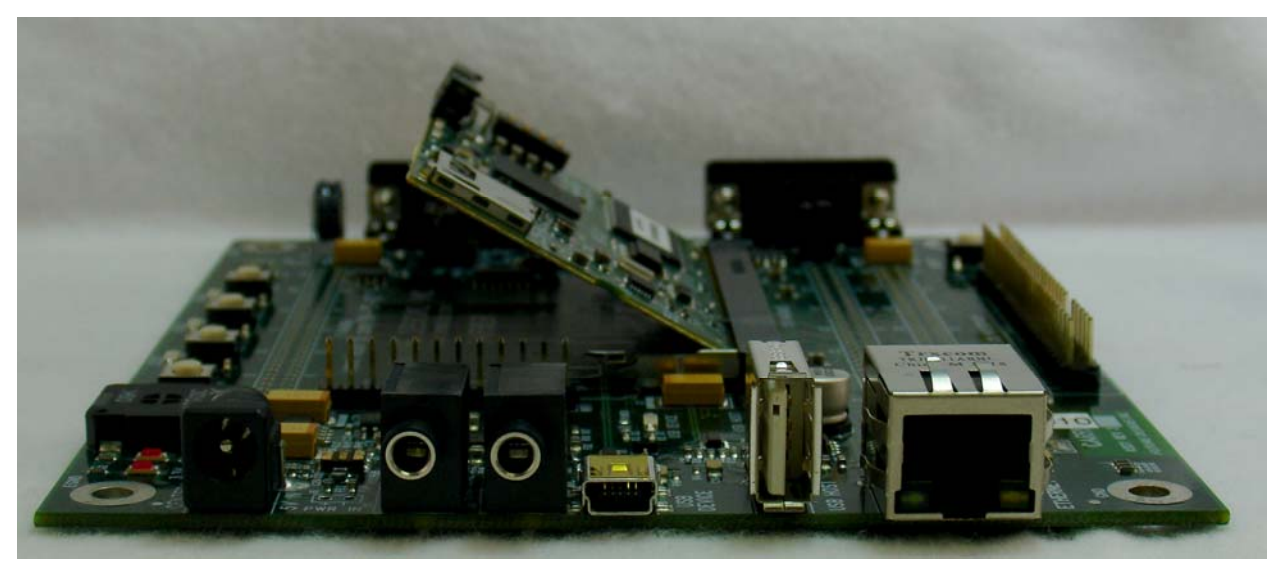

**Figure 6 – SOMDIMM Insertion**

#### **17. SOMDIMM Socket Details**

The SOMDIMM‐RX62N is designed to be used with a standard 200‐pin DDR2 SO‐DIMM Socket connector. An example connector part is as follows: Mfg: Tyco (AMP), Part Number: 1473005‐4.

## **18. Mechanical Details**

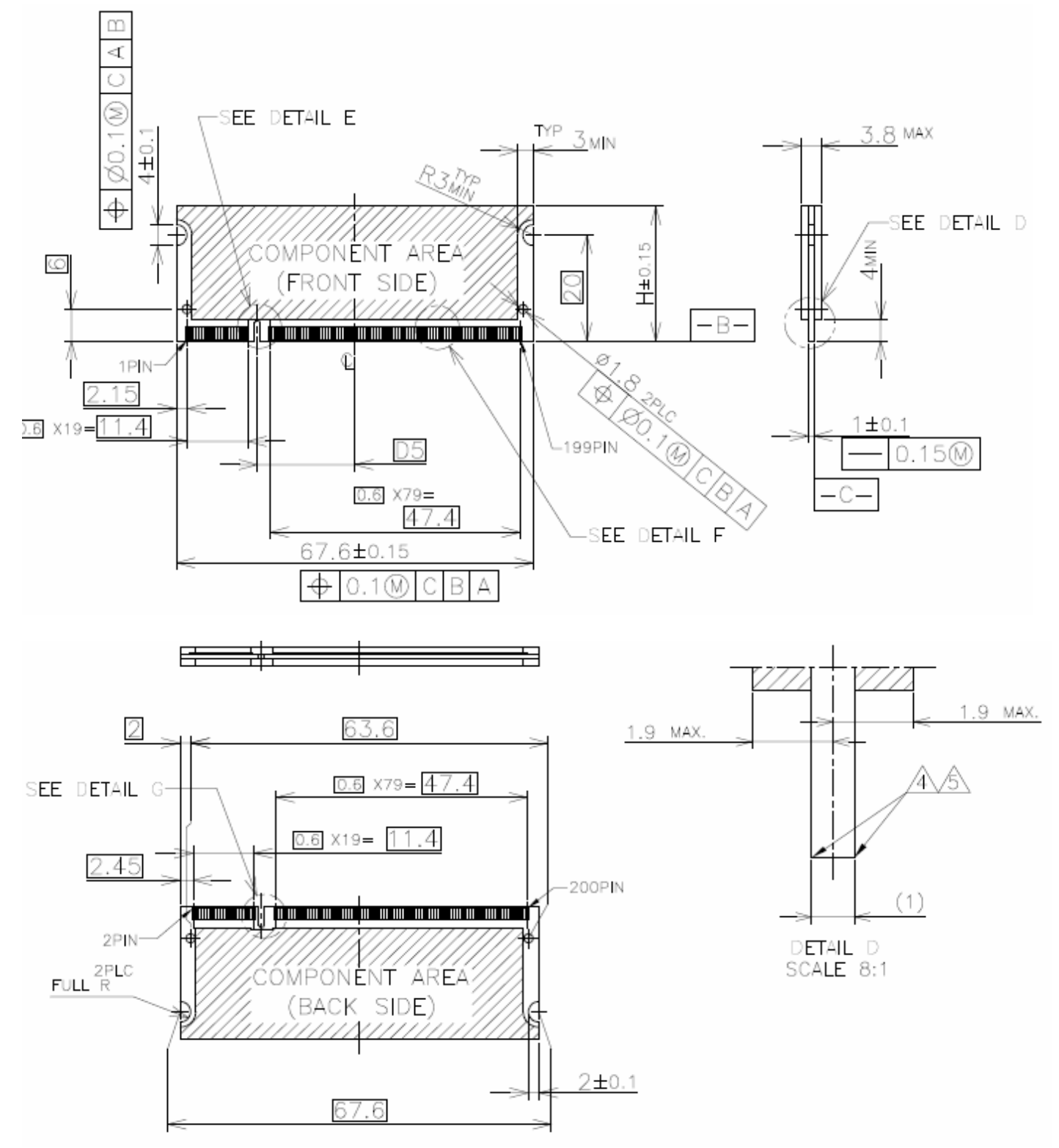

**Figure 7 – SOMDIMM‐RX62N Mechanical Details**

#### **19. Software**

**μEZ®** takes its name from the Muses of Greek mythology. A Muse was a goddess who inspired the creation process for the arts and sciences. Like its ancient Greek namesake, the **μEZ®** platform inspires rapid development by supplying customers with an extensive library of open source software, drivers, and processor support ‐ all under a common framework. **μEZ®** development works on the premise of "design once, reuse many times". This provides an open source standard for embedded developers to build upon and support. **μEZ®** allows companies to focus on innovation and on their own value‐added applications while minimizing development time and maximizing software reuse.

The diagram below shows a typical embedded application stack. **μEZ®** has three primary categories of components that help simplify embedded application development:

- **1. Operating System Abstraction Layer (μEZ® OSAL)**
- **2. Sub-system drivers (μEZ® TCP/IP, μEZ® USB, μEZ® Driver)**
- **3. Hardware Abstraction Layer (μEZ® HAL)**

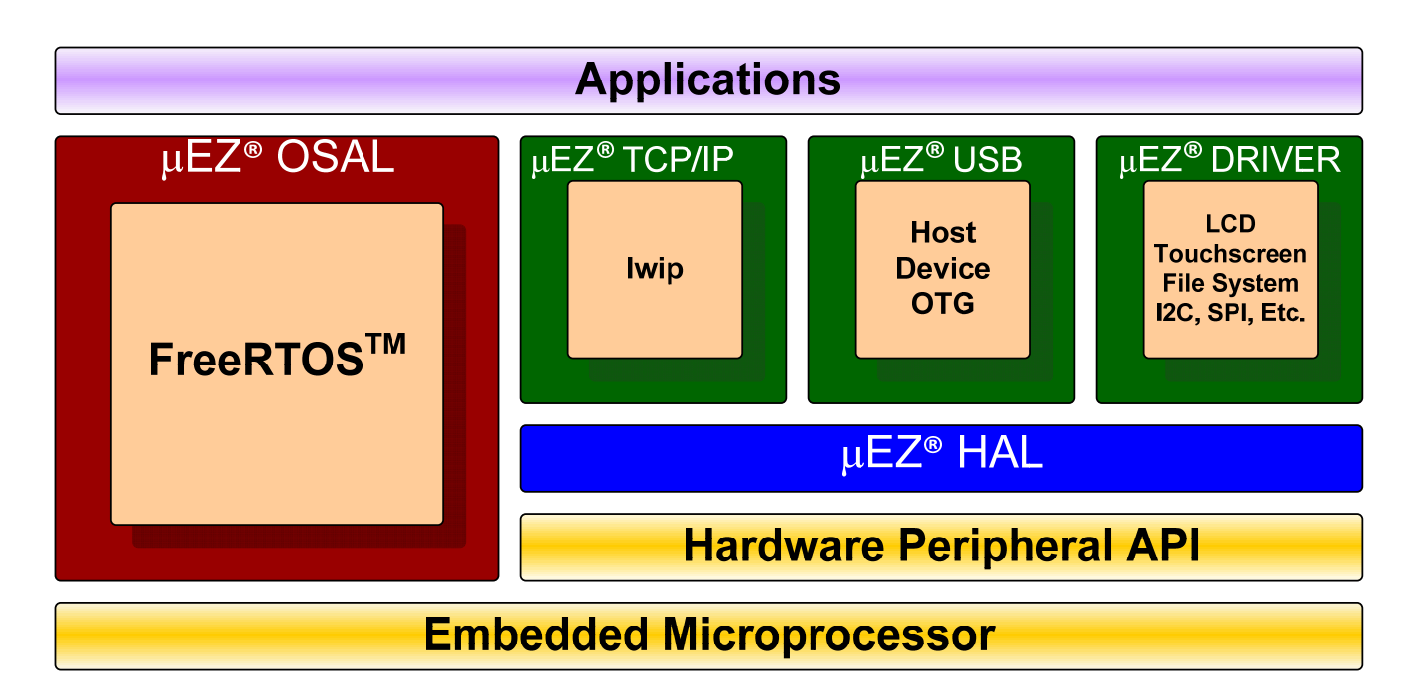

The selection of an RTOS can be one of the most daunting aspects of an embedded system development. With **μEZ®** the primary features of common multi‐tasking operating systems are abstracted, thus easing the transition to an open source or low‐cost RTOS. The **μEZ®** OSAL provides applications access to the following features in an OS‐ independent fashion:

- Pre‐emptive multitasking
- Stack overflow detection
- Unlimited number of tasks
- **Queues**
- Semaphores (binary, counting, mutex)

The **μEZ®** sub‐system drivers utilize the OSAL functions to provide protected access to the processor peripherals. The sub‐system driver API functions are typically protocol layer interfaces (TCP/IP, USB, etc) designed as high‐level access routines such as open, close, read, write, etc. where possible.

The HAL functions provide single‐threaded unprotected access to the processor peripherals. Customers can use the **μEZ®** HAL routines provided by FDI or they can write their own. The HAL routines provide for RTOS/**μEZ®** independence and allow portability within a family of processors.

**μEZ®** is ideally suited for Embedded Systems with standard features such as:

- Processor and Platform BSPs (Board Support Packages)
- Real Time Operating System (RTOS)
- Memory Management
- NAND/NOR Flash
- SDRAM and DDR Memory
- TCP/IP stack
- Mass Storage Devices
- LCD Displays with Touch Screen
- Input / Output Devices

### **20. Configuring Renesas HEW for J‐Link Flashing**

- 1) See the document "uEZ® Software Quick start Guide" for details on how to download the uEZ® source code
- 2) Plug in the J-Link device into the PC and install any drivers as directed. If necessary, download the drivers from http://www.segger.com/cms/jlink‐software.html?step=1&file=JLink\_426a
- 3) Plug in the J-Link's JTAG 10-pin connector (J2) to the SOMDIMM board connector (CN1) with the JTAG adapter.
- 4) If a workspace has not been opened, go to /uEZ\_SRC/Build/DK-TS-KIT/DK-57TS-RX62N/RenesasRX and open file "DKTSKITDemo\_RX62N.hws" or any other existing workspace.
- 5) Build the code if not already using **Build‐>Build** or by pressing **F7**.
- 6) Open Debug‐>Debug Sessions. Under Current Session, select "SessionRX600\_Segger\_J‐Link" and click **OK**. Some older compiler configurations do not have this option. If this is the case, use "SessionRX600\_E1\_E20\_SYSTEM". If asked to save the previous session, click **No**.

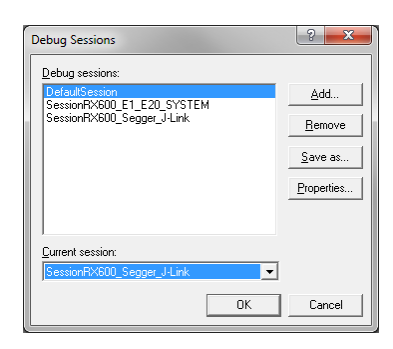

7) The following dialog will appear. Make sure the MCU group is "RX62N Group" and Device is "R5F562N8". On the Communication tab, the JTAG Clock is 16.5 MHz. Press **OK**.

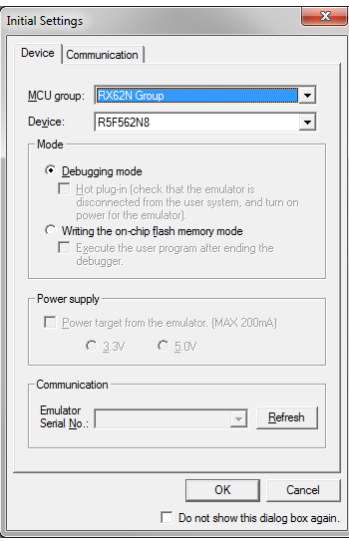

8) The Configuration Properties will appear. Confirm the Operating Mode has a Mode of "Single-chip mode" and Input clock (EXTAL) is "12.0000" MHz. The other tabs (Internal flash memory, External Flash memory, and System) use the default values. Then press **OK** to connect to the unit.

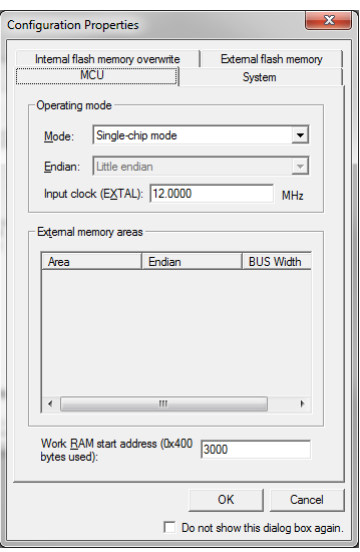

9) No errors should appear. The unit is now connected. The next step is to download the code. If the code has been compiled, scroll down in the project explorer and find the image file under "Download modules". For the DKTSKitDemo code, the file "DKTSKITDemo\_RX62N.abs" should be listed. Right click on this file and select **Download**.

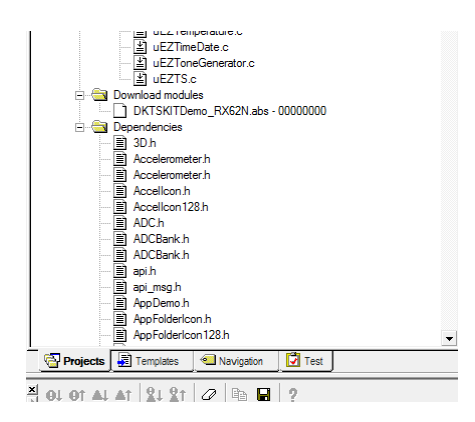

#### 10) The following window should appear. Select Debug‐>Run (**F5**) to start execution.

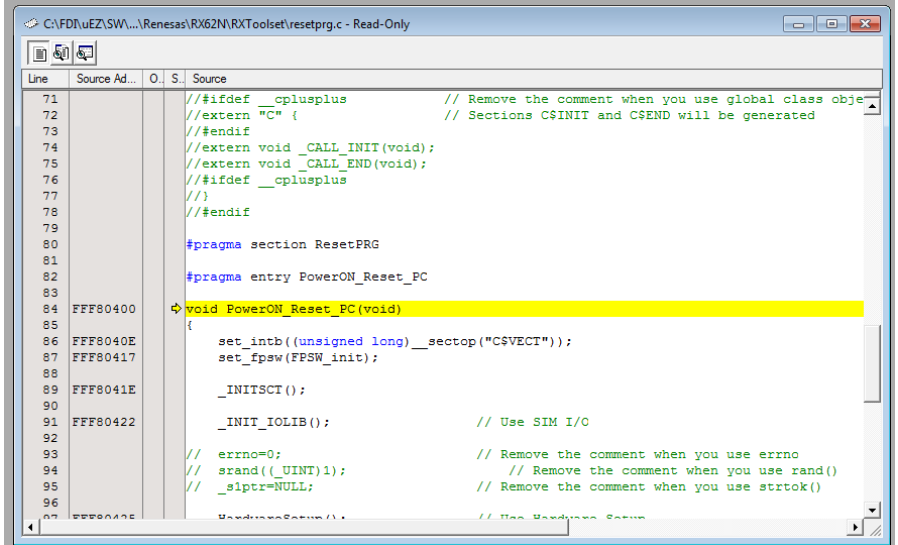

### **21. Functional Test Software**

The functional test software tests all the features of the DK‐TS‐KIT. Additional hardware is required to test all the features, but these additional tests can be bypassed if the necessary hardware is not available.

#### **Configuring the Functional Test setup**

Another DK‐TS‐KIT is required for complete functional testing. By connecting to another kit's serial and CAN port, the functional test can receive automatic responses for specific queries. The DK‐TS‐KIT only needs a version of firmware that has the FCT Loopback program. This document will refer to this second unit as the "loopback unit".

Start with a CARRIER board that is already connected as described above, but disconnect the PC to serial connection. Connect a null modem cable between the CARRIER RS232 port (P4) and the loopback unit's RS232 port (also P4). NOTE: A gender change may be required. Then connect a DB9 cable between the CARRIER CAN port (P3) and loopback unit's CAN port (also P3). Power will be provided to the loopback unit from the CARRIER CAN port. When the unit boots up, select **Settings** and then **FCT Loopback**. You are now ready to do the functional test.

#### **Running Functional Test**

From the Main Menu, select Settings and then **Functional Test** to start the test. To abort the functional test, PRESS and HOLD the **Cancel** button. If the current test cannot be performed, press **Skip** to go to the next test. Most tests will run automatically and will report a green "Pass" or red "Fail" output. Some tests will require user input in the form of a question and a **Yes** or **No** response. If a test fails, the functional test will pause to show the error – press **OK** to continue.

The following tests are performed:

- SDRAM Memory is sized and a basic test is performed to confirm read/write access.
- LCD Colors Red, Green, and Blue are displayed in smooth bands to ensure the LCD lines are correct.
- External RTC The CARRIER board has an external NXP I2C PCF8563 Real Time Clock that is set to 1/1/2009, 8:00:00 and then sampled for 3 seconds to verify that it is operational.
- Temperature Sensor The CARRIER board has an external LM75A that is tested to be in a range of 20‐30 C.
- Serial Port A serial command is sent to the loopback unit and a response detected.
- Micro SDCard A FAT formatted Micro SDCard that is inserted into the SOMDIMM‐LPC2478 J2 slot is read to verify that the file TESTSDC.TXT is correct. (SDHC not supported)
- LEDs and Buttons All four LEDs (LED1 to LED4) on the CARRIER board are lit by pressing the push button switches SW1 to SW4.
- Speaker Tunes are played and the User is asked to verify that they are heard.
- Ethernet Waits for a web page hit at http://192.168.10.20/

A final report of PASS or FAIL is displayed along with a list of any Skipped and Failed items.

#### **Schematics**  $22.$

Please see the website at:

http://www.teamfdi.com/SOMDIMM-RX62N

# 23. Table of Figures

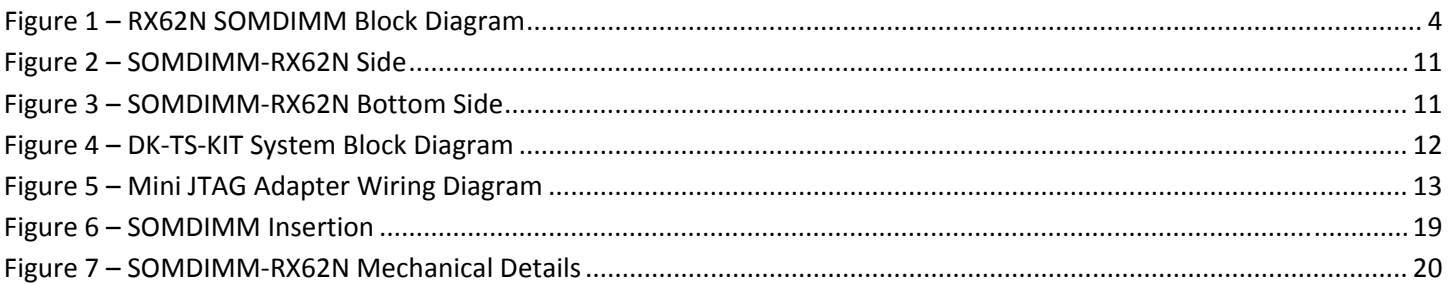